# **Leave/Layoff Actions (LVLO)**

The Human Resources Change System **Leave/Layoff Actions** [LVLO] form function is used to process leaves of absence with or without pay, and temporary layoffs for all employees. LVLO is processed using the EASY system. For permanent layoffs, the TRMN (termination) form function **must** be used.

If an employee is terminating while on leave, the employee does **not** have to be returned from leave before the TRMN (termination) form function is done.

If a change needs to be done to a **processed** LVLO (i.e., leave reason or date is incorrect), the area **must** do a PAYC (Release 1.0 form) to **correct** the information.

### **Example:**

• An employee was put on leave for Personal reason (PER) and the reason should have been Medical (MED) **and** the date is **not** changing.

*< > or < >*

- Employee began leave on  $2/1/97$  but processed LVLO states leave began 2/2/97.
- PAYC **must** be used to **correct** these examples.

To obtain additional information regarding any data field, once in the LVLO function, place the cursor on the requested data field, and press **PF01**.

The **PF01** - Help Screen Function can be used for the correct codes for most, if not all, of the fields throughout the document.

The following screens and functions are available within this documentation:

● [IBIS Log-on Screen](#page-1-0)

- [Net-Pass Activity Table Screen](#page-2-0)
- [AIS Program Services Screen](#page-2-1)
- **[IBIS Functions Screen](#page-3-0)**
- [Actions Screen](#page-4-0)
- [Key Information & Table of Contents Screen](#page-5-0)
- [Leave/Layoff Actions Available](#page-6-0)
- [Start Actions Screen](#page-6-1)
- [Start Functions](#page-7-0)
- [Return Action Screen](#page-8-0)
- [Return Action Functions](#page-9-0)
- [Change Leave Reason or Status Screen](#page-10-0)
- [Change Leave Reason or Status Functions](#page-10-1)
- [Extension Action Screen](#page-11-0)
- [Extension Function](#page-11-1)
- [Notepad Screen](#page-12-0)
- [Notepad Function](#page-12-1)

# <span id="page-1-0"></span>**IBIS Log-on Screen**

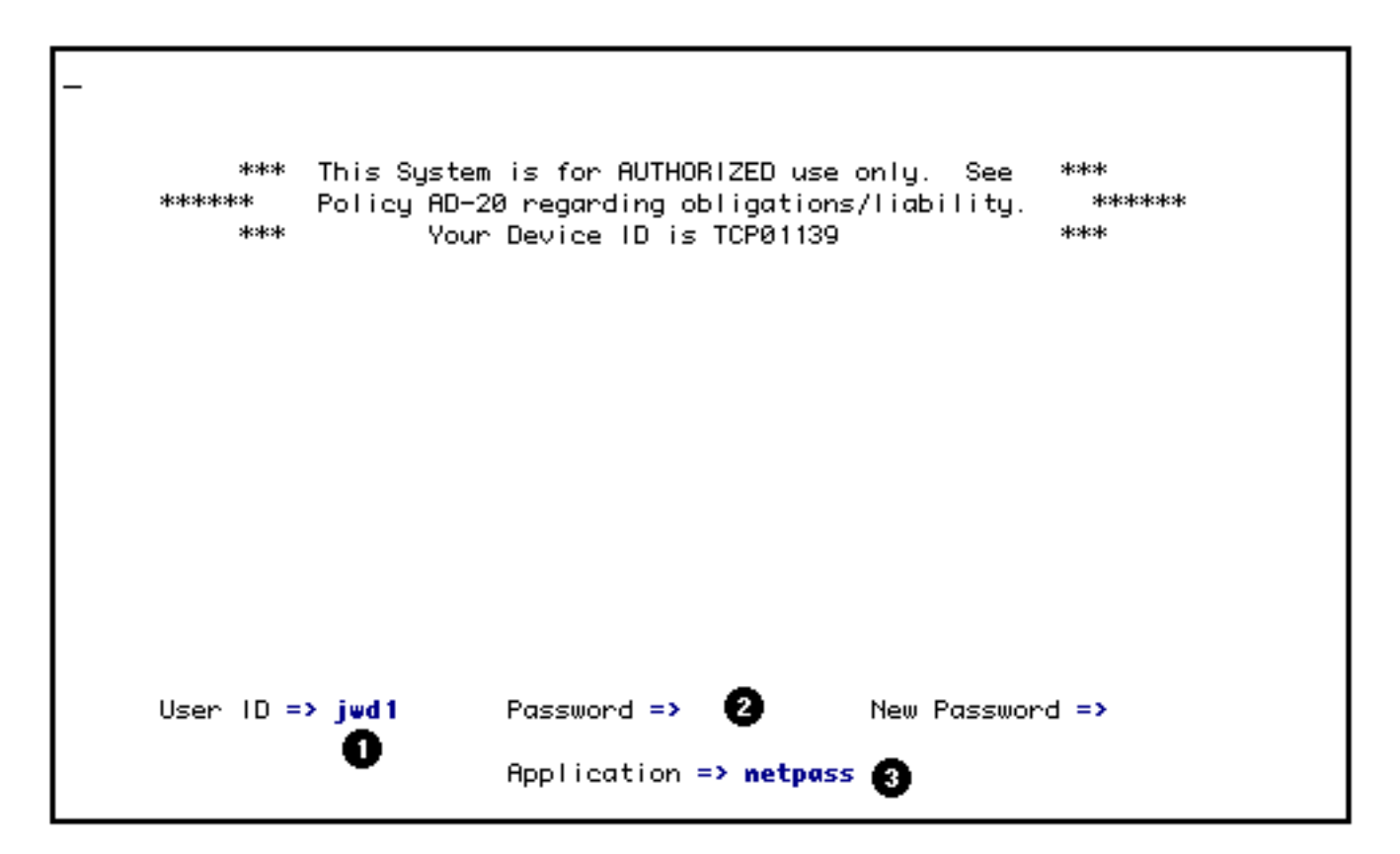

To access **LVLO**, sign on to IBIS by:

- 1. Key in your UserID.
- 2. Type in your password.
- 3. Type application (Net-Pass in screen sample) selection and press **Enter**.

# <span id="page-2-0"></span>**NET-PASS Activity Table Screen**

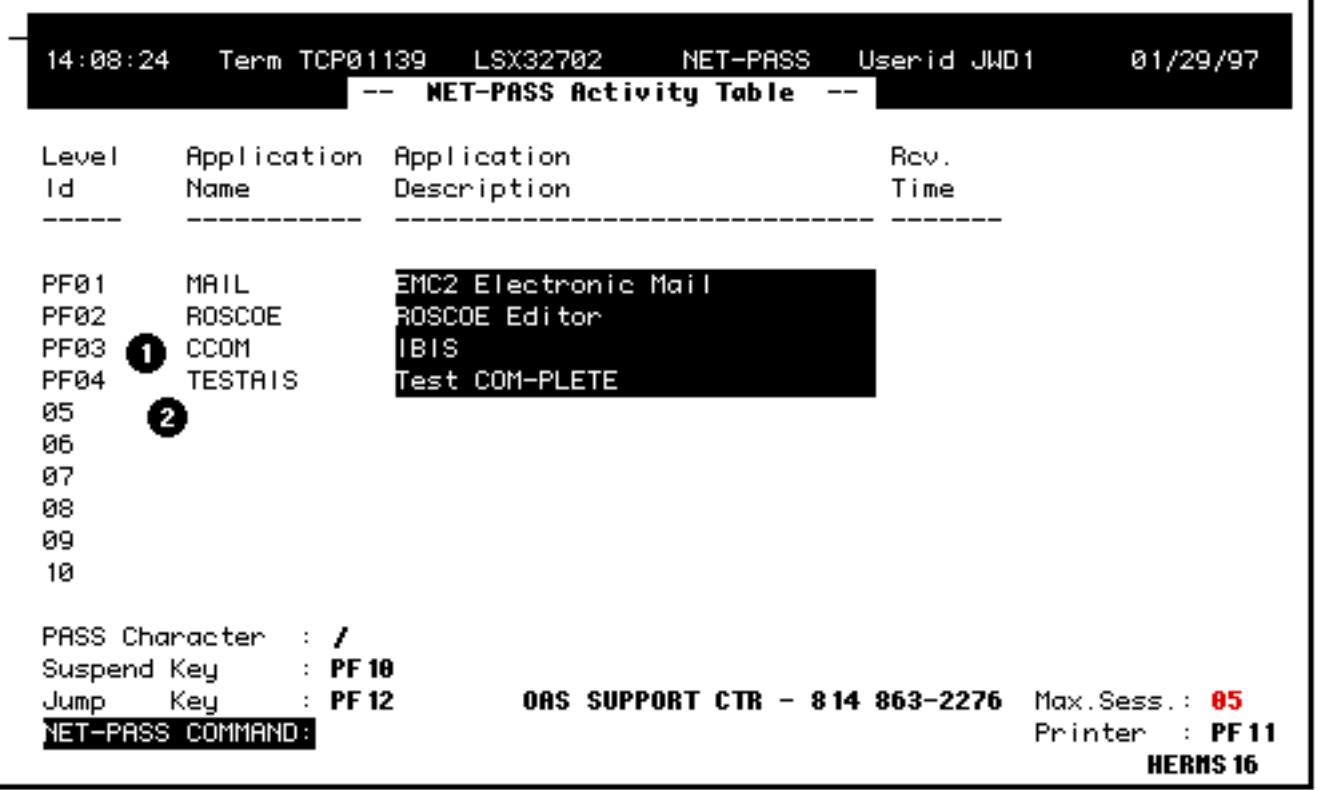

- 1. Select **CCOM** from the **Net-Pass Activty Table** to go into the production environment.
- 2. Press appropriate PF key for IBIS function (**PF03** on screen sample).

### <span id="page-2-1"></span>**AIS Program Services Screen**

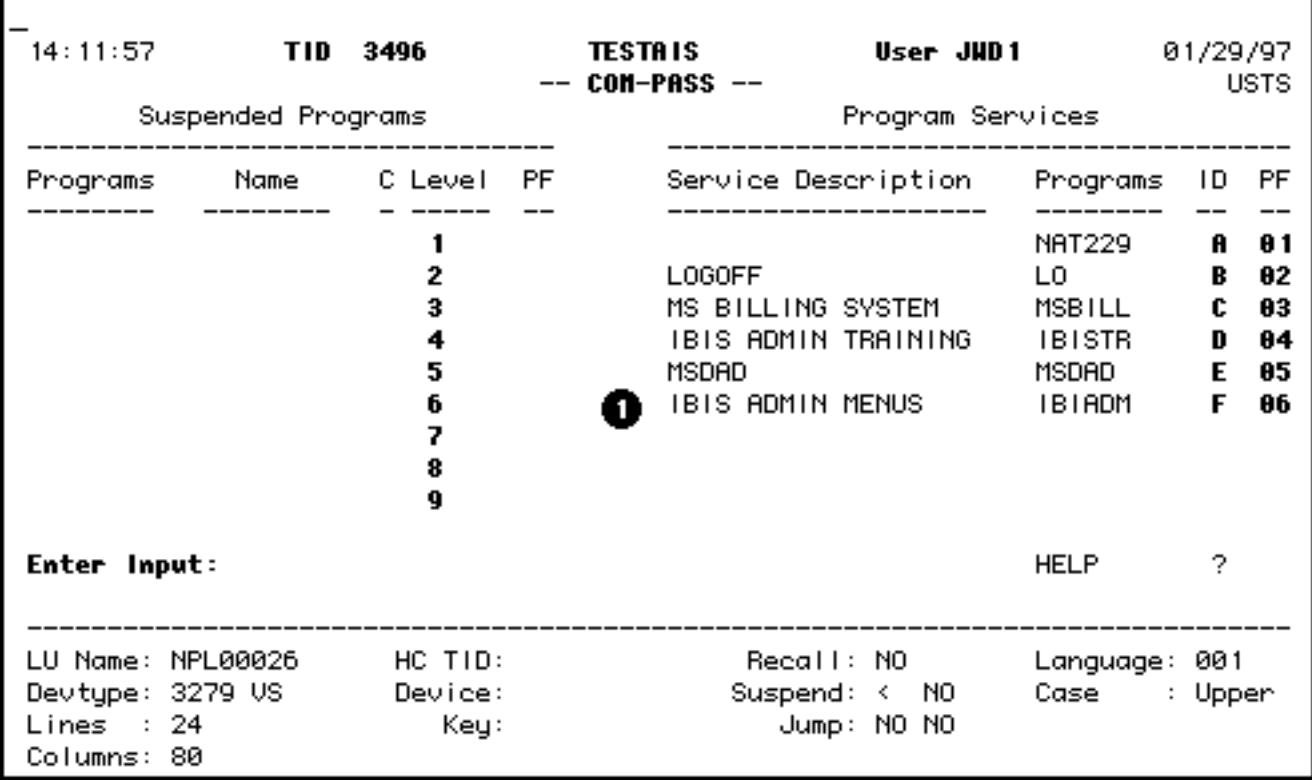

- 1. Select **IBIS Admin Menus** at the **Com-Pass** screen.
- 2. Press appropriate PF key for IBIS Function screen (**PF06** on screen sample).

## <span id="page-3-0"></span>**IBIS Functions Screen**

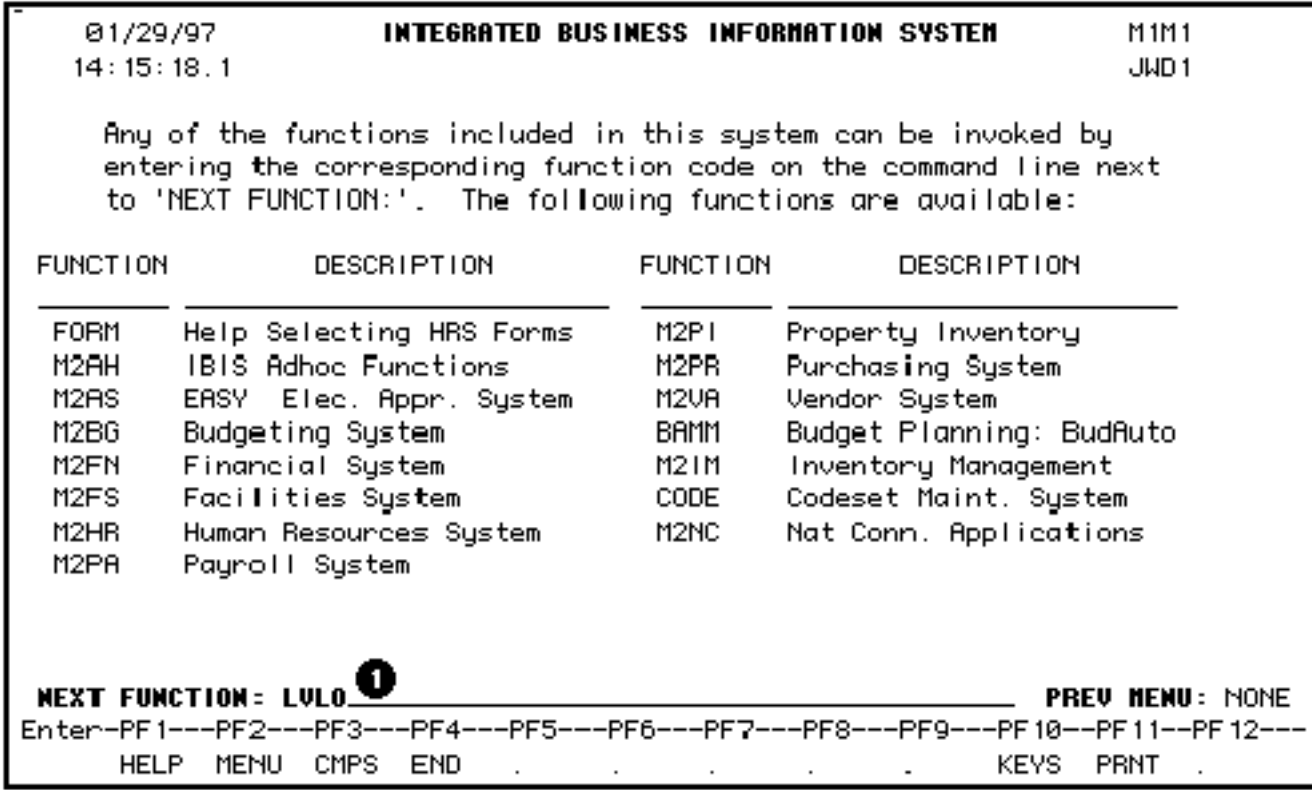

- 1. At **Next Function,** type **LVLO.**
- 2. Press **Enter**.

# <span id="page-4-0"></span>**Actions Screen**

01/29/97 LULO: **HUMAN RESOURCE CHANGE SYSTEM** 14:55:21.0 LEAVE/LAY-OFF ACTIONS JWD 1 Form Action \_\_\_ Document #: 78247 Unit: PROV Confidential(Y/N): Y Effective Date: 01 / 01 / 1997 Document Status: PRO **KEY INFORMATION** TABLE OF CONTENTS  $SSN: 914 - 01 - 0433$ Mark Used **SCREEN NAME** H Admin Area: 004 χ. Leave/Lay-off Actions Position #: 00837-000 x. Continue Benefits Option Salary Adjustment Step Progression Schedule χ. Paycheck Adjustments Meal/Lodg Deductions Chng Eff PPd#: \_8 New Pay Information Salary Budget Distribution Source/Destination of Fund x. Notepad Other Forms Awaiting Action (Y/N)? N Name: L0433LASTNAME, F0433FIRST **Next Function:** (menu,keys,end)

- 1. Enter the Social Security Number.
- 2. Press Enter to display the **H Admin Area** and **Position #**.

#### **> Note:**

• The **"Effective Date"** (the date used by payroll for processing) and **"Chng Eff PPd #"** will be system-generated based on the dates entered on the Action screen

## <span id="page-5-0"></span>**Key Information & Table of Contents Screen**

01/29/97 **HUMAN RESOURCE CHANGE SYSTEM** LULO. 14:55:21.0 LEAVE/LAY-OFF ACTIONS JWD<sub>1</sub> Form Action \_ Document #: 78247 Unit: PROU Confidential(Y/N): Y Effective Date: 01 / 01 / 1997 Document Status: PRO **KEY INFORMATION** TABLE OF CONTENTS SSN:  $914 - 01 - 0433$ Mark Used **SCREEN NAME** H Admin Area: 004 χ. Leave/Lay-off Actions **D** Position #: 00837-000 x. Continue Benefits Option  $\overline{\phantom{0}}$ Salary Adjustment Step Progression Schedule Х. Paycheck Adjustments Meal/Lodg Deductions  $\overline{\phantom{0}}$ Chng Eff PPd#: \_8 New Pay Information Salary Budget Distribution Source/Destination of Fund  $\mathsf{X}^-$ Notepad Name: L0433LASTNAME, F0433FIRST Other Forms Awaiting Action (Y/N)? N 2 **Next Function:** (menu,keys,end)

- 1. The Position # has been selected.
- 2. Press **PF8** to continue.

# <span id="page-6-0"></span>**Leave/Layoff Actions Available**

At **Action** function **(S/R/B/X)**, enter the action desired and press enter.

- **S** = **Start** an employee on leave.
- **R** = **Return** an employee from leave.
- **B = Change** the employee's leave reason or leave status.
- $\bullet$  **X** = **Extend** an employee's leave.

### **> Note:**

<span id="page-6-1"></span>• If a fixed-term employee's appointment has expired and the individual will remain on leave, the area needs to reappoint the employee and then do an **LVLO** with an action of **'S**' ('X' or "B' will not work).

### **Start Action Screen**

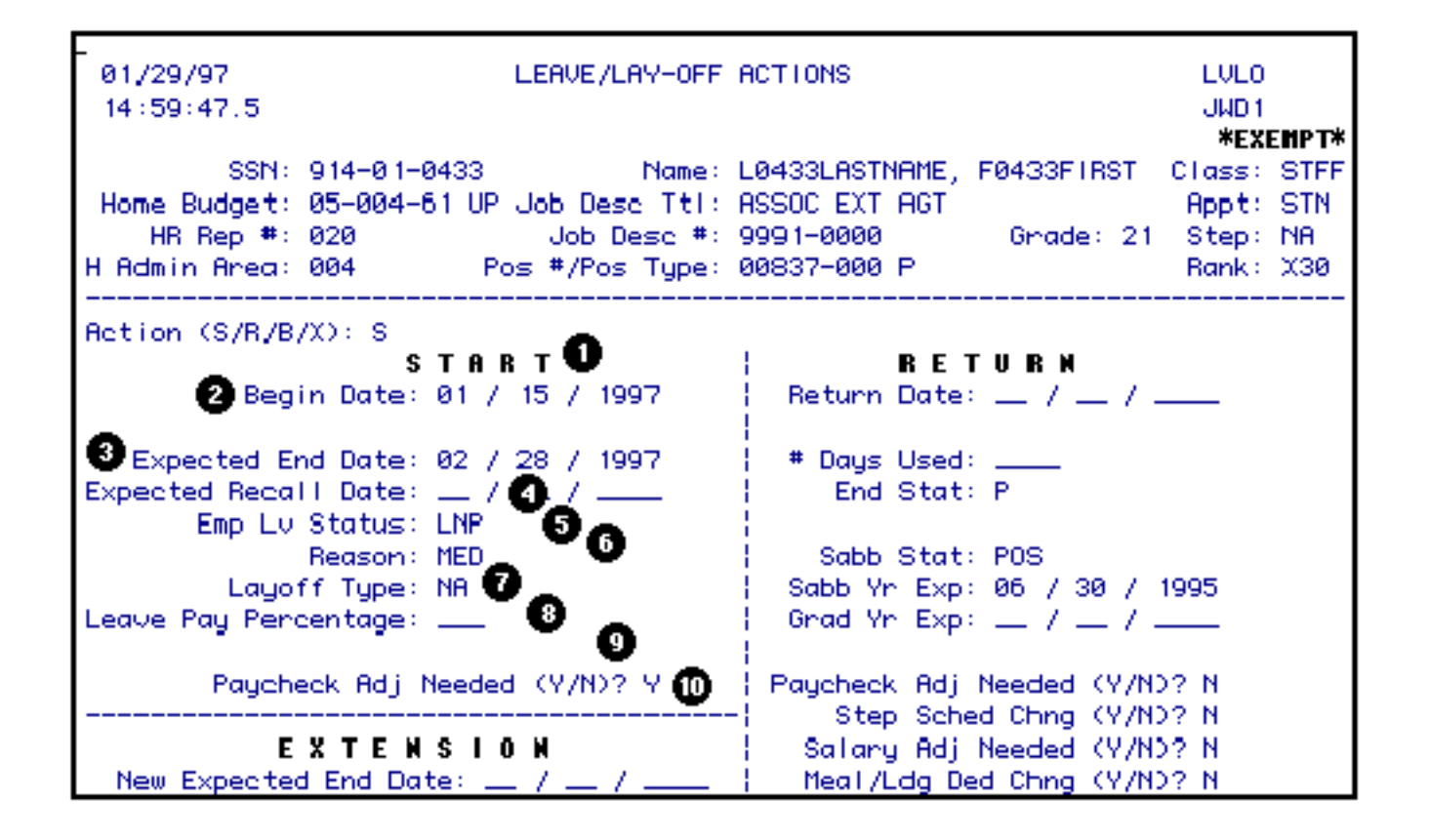

#### <span id="page-7-0"></span>**Start Functions**

- 1. The **Start** section of the **LVLO** form **must** be completed when putting an employee on leave.
- 2. Enter the **Begin Date** of the leave (the first day of the leave).
- 3. Enter the **Expected End Date** of the leave (the last day of the leave).
- 4. If the Leave Reason is a layoff, complete the **Expected Recall Date** (the day the employee is expected to return to work).
- 5. Enter the **Emp Lv Status.**
- 6. Enter the **Reason** for the leave.
- 7. If the Leave Reason is a layoff, complete the **Layoff Type** field.
- 8. If the Leave Status is **LWP** (leave with pay), complete the **Leave Pay Percentage** field.
- 9. Answer **Y** or **N** to the **Option to Continue Benefits** question. If **Y** is entered, the appropriate **Option to Continue Benefits** screen will be system-generated into the form. A paper Option to Continue Benefits form **does not** need to be completed.

#### **> Note:**

- If the area needs a file copy of the **Option to Continue Benefits** form, a screen print can be done. A **paper** Option to Continue Benefits form should **only** be done and sent to OHR when there is a change to the **electronic** form.
- 10. Answer **Y** or **N** to the **Paycheck Adj Needed** question. If **yes**, press **PF8** to display the **Paycheck Adjustment** screen.

The employee's paycheck will be adjusted for the pay period that corresponds to the begin date of the leave.

### <span id="page-8-0"></span>**Return Action Screen**

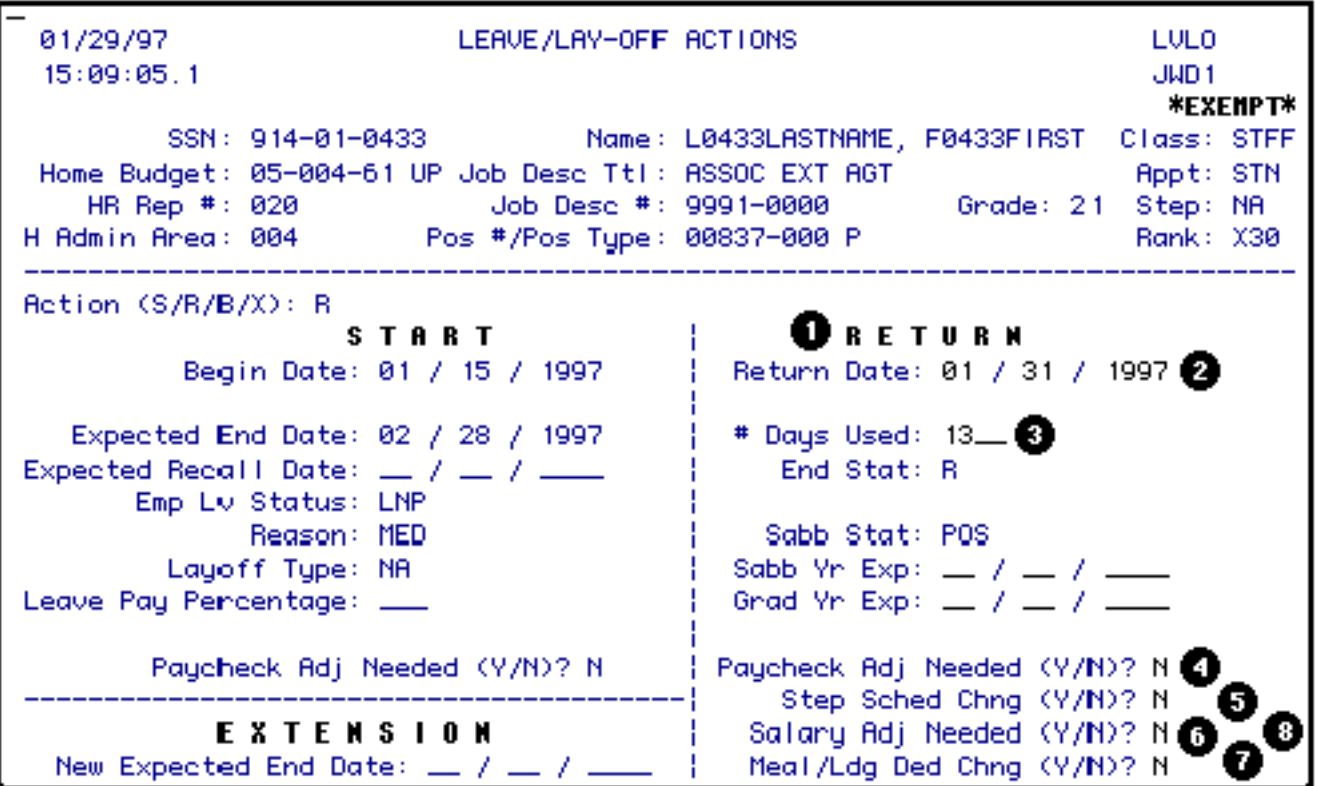

### <span id="page-9-0"></span>**Return Action Functions**

- 1. The **Return** section of the LVLO form **must** be completed when returning an employee from leave.
- 2. Enter the **Return Date** (the day the employee returns to work).
- 3. Enter the **# Days Used** (the number of working days the employee was on leave).

#### **> Notes:**

- ❍ If the employee was on sabbatical, **Sabb Yr Exp** (sabbatical year expiration) **must** be completed. This date should be one year after the return date. Also, enter the **Sab Stat** (sabbatical status).
- ❍ If the employee was on graduate study leave, **Grad Yr Exp** (graduate year expiration) **must** be completed. This date should be two years after the return date.
- 4. If the employee's paycheck needs to be adjusted, enter a **Y** at **Paycheck Adj Needed**. Press **PF8** to go to the **Paycheck Adjustment** screen. The employee's paycheck will be adjusted for the pay period corresponding to the return date.
- 5. If the employee is to receive a step increase or if the employee's step due dates are changing, enter a **Y** at **Step Sched Chng**. Press **PF8** to go to the **Step Progression Schedule** screen.

#### **> Notes:**

- If a **TECH** was on leave, the step due dates will need to be adjusted.
- Enter a **Y** at **Step Schedule Chng?** on the **Return Side** portion of the screen.
- Press **PF8** to display the **Step Schedule** screen.
- Enter the current step at **Next Step Line #**.
- Enter the adjusted due dates for any future steps.
- 6. If the employee's salary needs to be adjusted, enter a **Y** at **Salary Adj Needed**. Press **PF8** to go to the **Salary Adjustment** screen.
- 7. The employee's meal/lodging deduction line is no longer available and will always be marked 'N' (no). The **Meal/Lodging Deduction** screen is also no longer available to users.
- 8. The **New Pay** screen will appear and can be changed, if necessary.

### <span id="page-10-0"></span>**Change Leave Reason or Status Screen**

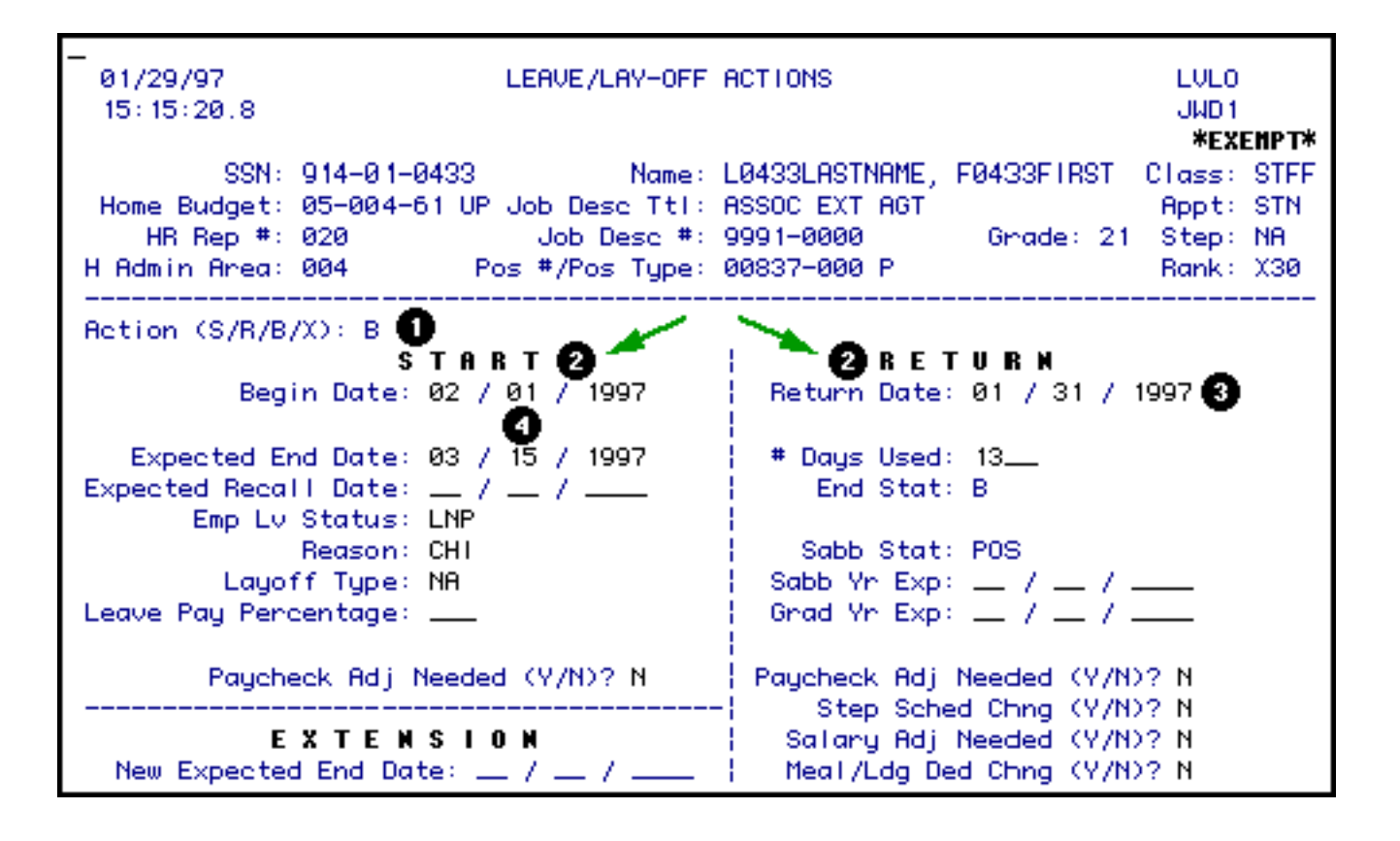

### <span id="page-10-1"></span>**Change Leave Reason or Status**

- 1. When an employee's leave reason or status needs to be changed, enter a **B** at **Action**.
- 2. Both the **Start** and the **Return** side of the form **must** be completed at this time. (The

employee will be returned from the old leave and put on a new leave with the new leave reason and/or status.)

- 3. On the **Return** side of the form, enter the return date of the **old** leave. This date should be the **day before** the begin date of the **new** leave, as in the example. Complete the rest of the return section as needed. (Follow the guidelines on the previous page for **Return**.)
- 4. On the **Start** side of the form, enter the **Begin Date** and **Expected End Date** of the **new** leave. Change the leave reason and/or the leave status to reflect the **new** leave. Complete the rest of the **Start** section as needed. (Follow the guidelines on the previous page for **Start** leave.)

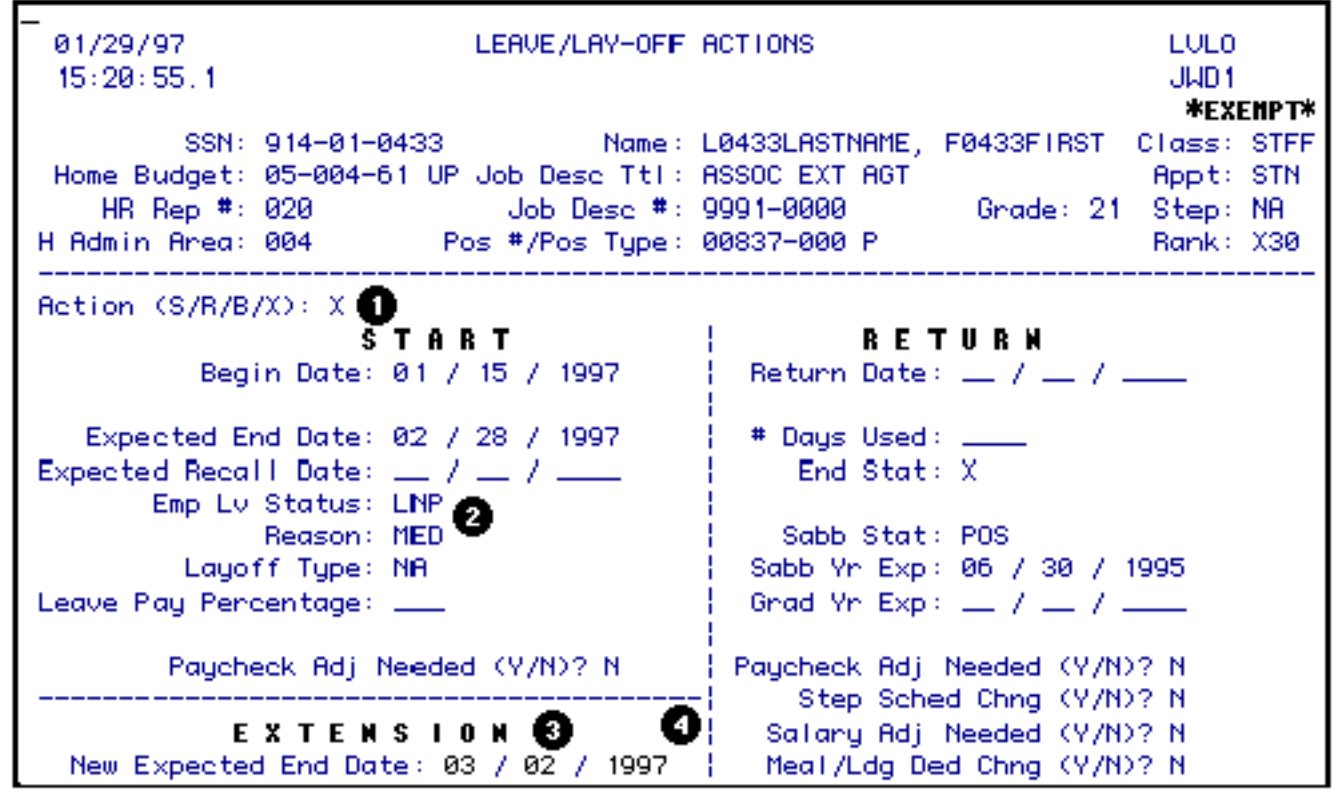

# <span id="page-11-0"></span>**Extension Action Screen**

#### <span id="page-11-1"></span>**Extension Function**

1. To Extend a Leave, place an **X** at **Action**.

- 2. The Leave Status and Reason cannot change when doing an extension.
- 3. Enter the **New Expected End Date** of the leave in the **Extension** section of the LVLO form.
- 4. No optional screens will be available.

## <span id="page-12-0"></span>**Notepad Screen**

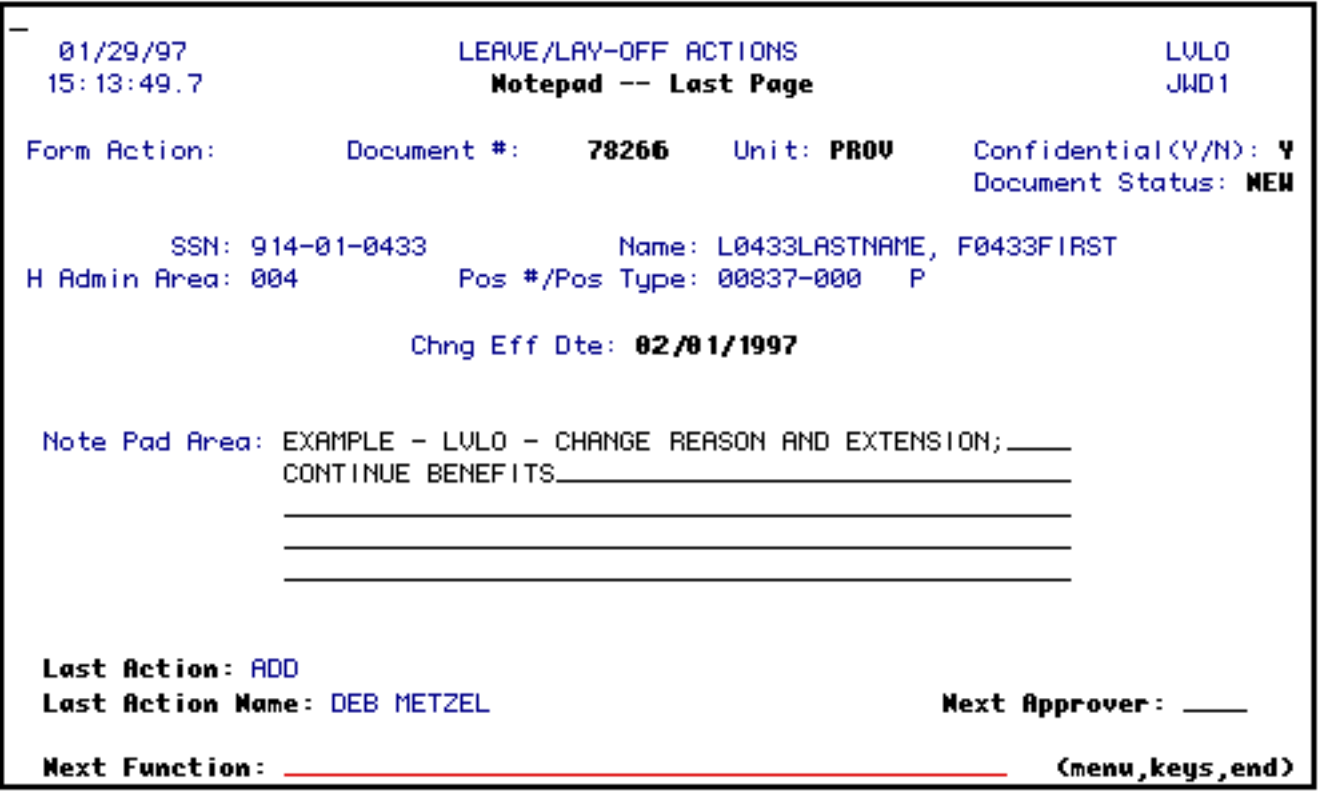

### <span id="page-12-1"></span>**Notepad Area Function**

The Notepad area is where you can enter information that other approvers (including OHR & Payroll) will need to know in order to expedite processing the form.

Last Revised: 07/22/2003